# **SELECTIVE COLOR WITH TOPAZ B&W EFFECTS**

In this project, we will walk you through a quick example workflow to help you get acquainted with the tools and setup of the new Topaz B&W Effects. This example will use the Classic preset, some manual adjustments and then some selective color at the end.

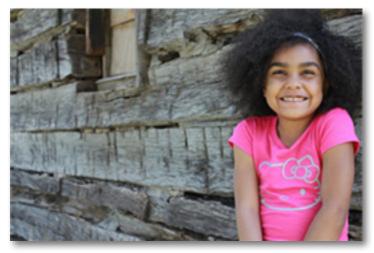

Before Topaz B&W Effects

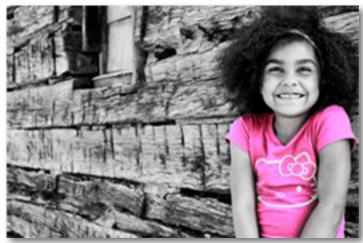

After Topaz B&W Effects

1. Open your image in Photoshop (or another compatible host program) and go to Filters -> Topaz Labs -> B&W Effects.

2. Once your image loads, use the zoom tools to zoom in on a specific part of your image. Then you can click on the preview and drag it around until you find an area that you like.

When first getting intoTopaz B&W Effects you may want to explore all of the effects and their associated presets before jumping into the workflow. This will give you a better idea of the various effects that you can

3. Go to your Effects / Presets panel on the left side of the screen and select the Traditional Collection from the Effects Menu.

#### EFFECTS:

Traditional Collection Toned Collection

- Stylized Collection
- Cyanotype Collection
- Albumen Collection
- Van Dyke Brown Collection
- **Opalotype Collection**

Topaz B&W Effects

You will notice in the Presets menu (below Effects) that the default presets for this collection pop up.

4. Select a preset and click on it to apply. Be sure to scroll through each preset to see which one will work as a good starting point for your image.

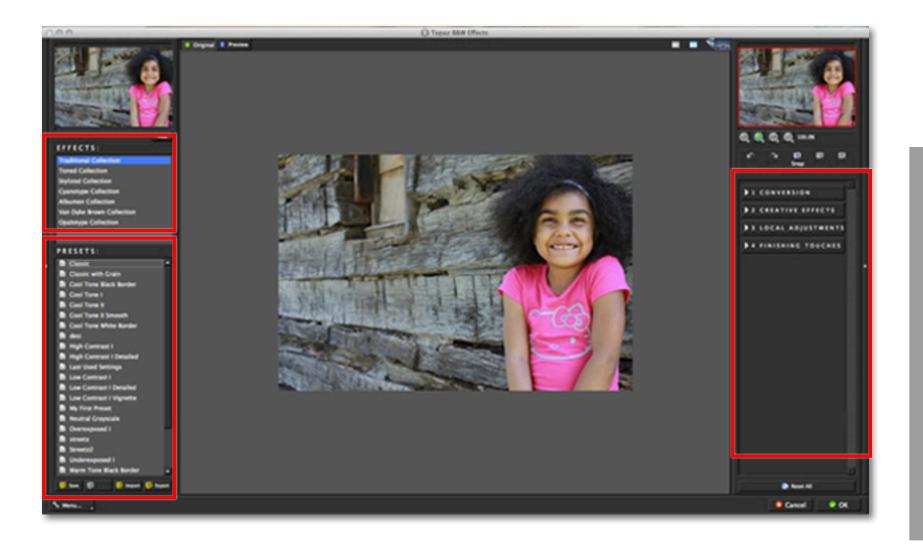

You are welcome to select any preset you'd like...or you can skip the presets and work solely with the sliders. For this image we selected the Classic preset.

The image is automatically converted to B&W and baisc adjustments are applied. If you are happy with the look then you can click "OK" to process your image and save it back to Photoshop (or your other host program). However, we will continue working with this image and make some manual adjustments in the Conversion tab and then reintroduce some color in the Local Adjustments tab.

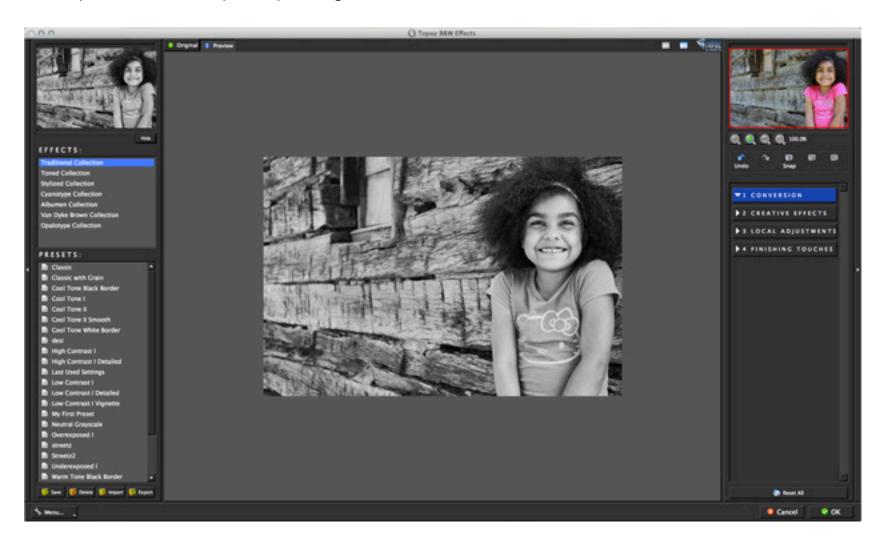

6. Click on the Conversion tab to reveal the sub-adjustment tabs. Here you will find options for Basic Exposure, Adaptive Exposure, Color Sensitivity, Color Filter and also the Curve tool.

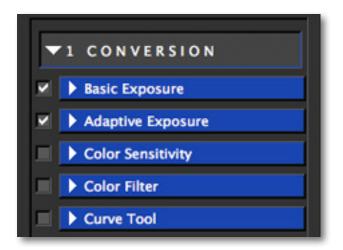

Now, it is not necessary to make adjustments to every slider in every tab. Your adjustments will vary from image to image depending on the look that you are wanting to achieve.

7. So we will start our manual adjustments in the Basic Exposure tab by slightly increasing the contrast slider...this will increase the contrast between light and dark in the image. A higher value with give you more contrast between lights and darks, while a lower value with give you less contrast that results in a more flat image. 8. We will also slightly increase the Boost Blacks and Boost Whites sliders. This allows you to individually control the intensity of the blacks and whites in your image. You can make the blacks more rich and the whites more crisp without affecting the other gray tones in your image.

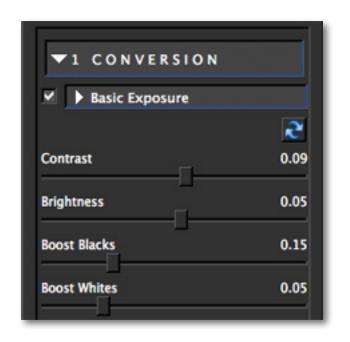

Be sure to use the Original and Preview buttons to see your before and after for comparison. You can also use the spacebar shortcut key.

Once you are happy with you selections here you can move on to the next tab to make any additional adjustments. Again, for this image we will not be using every tab...just a select few!

So let's move on to the Adaptive Exposure tab. Here is where you can really make your image pop by increasing the dynamic range.

9. We will start by increasing the Adaptive Exposure and Regions sliders...remember that these two parameters correspond with one another. 10. We will also increase the Detail and Detail boost sliders. When increasing detail in your image always start with the Detail slider. Then subtly adjust the Details boost slider after - if necessary.

11. We will also check (enable) the Process Details Independtly option. This tends to reduce the overall noise and amount of "dirty area" in the final image.

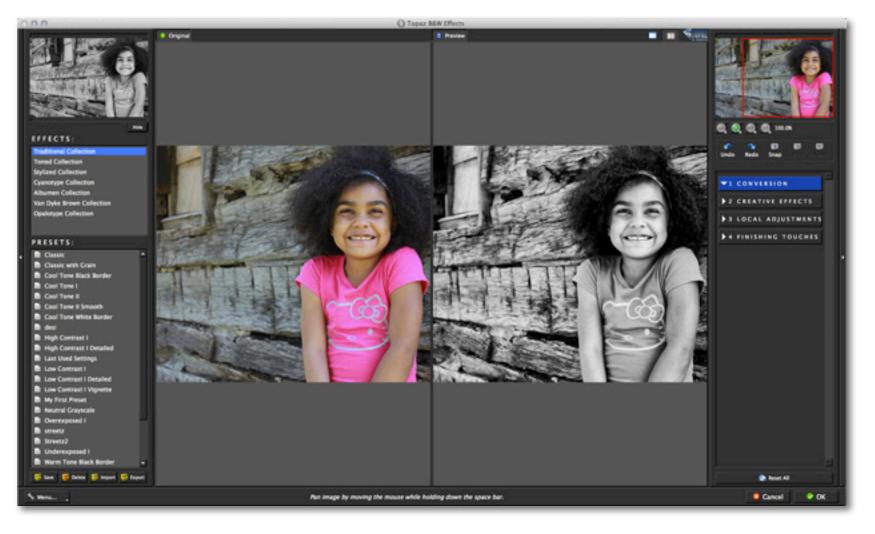

So now your black and white effect is complete. If you wanted to have more selective control over the tonal ranges or add color filters then you could make adjustments in the other sub-tabs in the Conversions tab. However, for this image we will not make any futher adjustments.

From here you could go into the Creative Effects to create a poster, painterly or diffused look.

We are actually going to skip ahead to the Local Adjustments tab and use the selective brush to bring back some color. Selective color can have a really neat impact on black and white photography. Adding isolated color to your image can help bring more attention to your subject or a certain feature within the image...adding drama or a creative effect.

12. Adding color into your image is quick and easy with the brush tool here in the Local Adjustments tab. Under Adjustment Type click on the Color option. You will see the Color brush icon become colorized.

13. Next we will need to set the brush characteristics. Use a large brush size for larger areas and a small brush size for more intricate areas.

14. Set the brush opacity and hardness sliders. Opacity will ontrol the amount of transparency in the selective adjustment that is being applied. For hardness, a value of 0 is 100% hard, while a value of 1.00 is 100% soft.

15. Finally, we will set the Edge Aware slider. This will control how edge aware the brush is. Higher values in-

dicate an increase in awareness, which is good for precise selections. Lower values indicate less awareness, allowing for a more natural brush stroke and transition.

16. Now we can begin brushing! Simply zoom in on the target area in your image and brush over it.

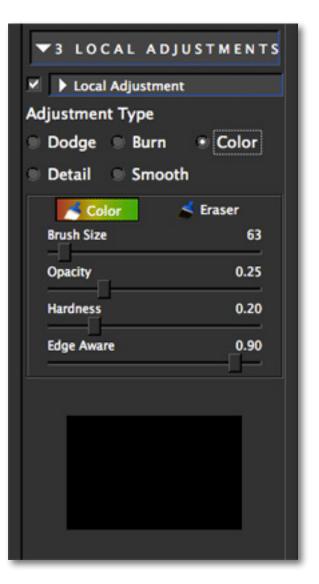

Tutorial

Tutorial

## Workflow

You can see your brush adjustments in the mask view at the bottom of the panel. Remember that you can use the Erase tool to remove any area of color brushed in that you do not want.

If desired, you can switch to the Detail adjustment type and then brush additional detail into your image. Be sure to compare your before and after image by changing to the split screen view or by using your space bar shortcut key.

Once you are happy with your adjustments you can click OK and watch your image transform.

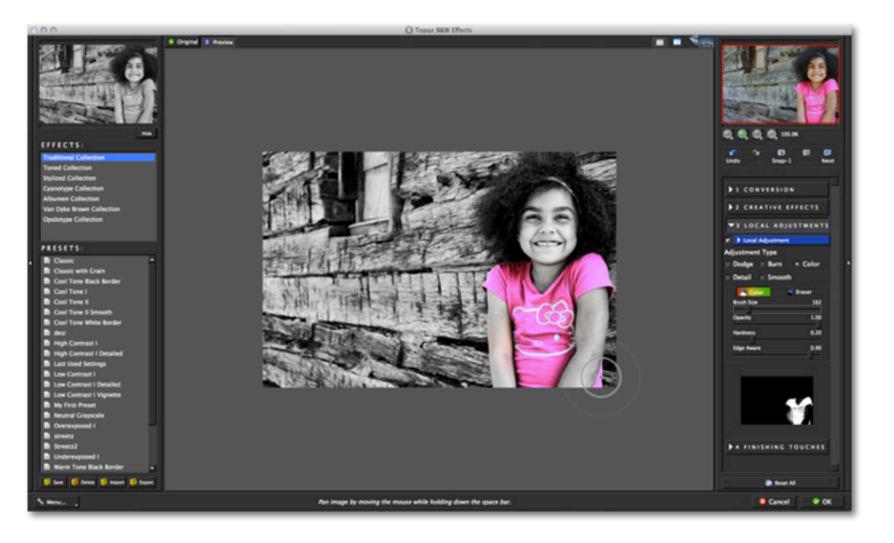

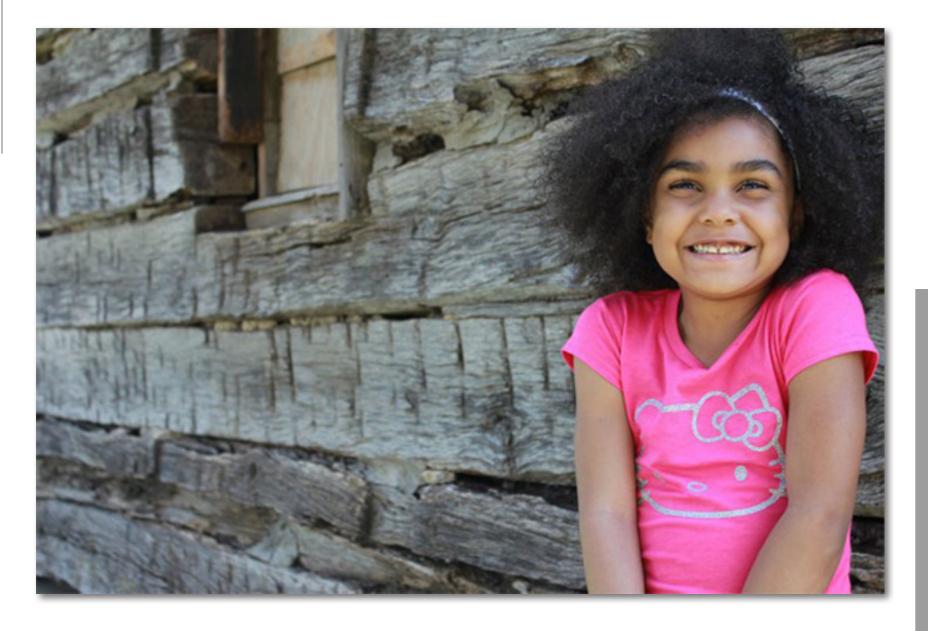

Before Topaz B&W Effects

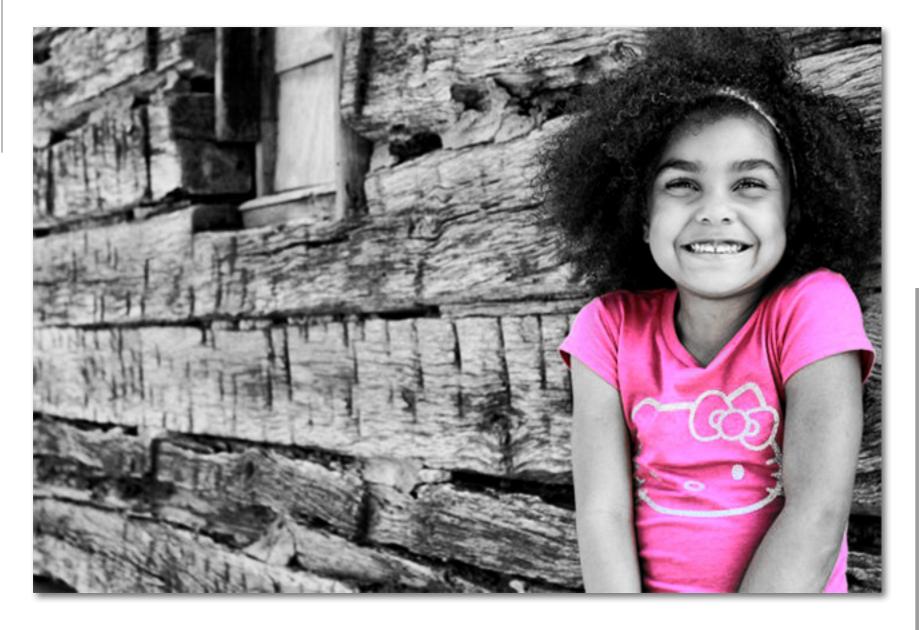

After Topaz B&W Effects

In this project, we will walk you through a quick example workflow to show you how to incorporate the Creative Effects tab to create an artistic B&W look.

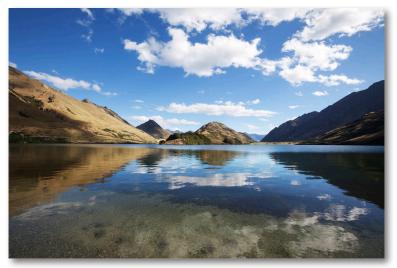

Before Topaz B&W Effects

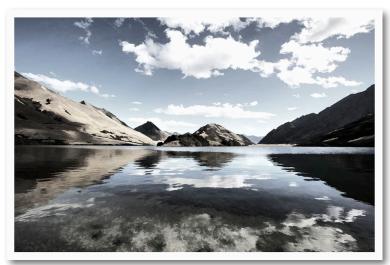

After Topaz B&W Effects

We were able to create this image in 3 easy steps. So let's get started.

1. Open your image in Photoshop (or another compatible host program) and go to Filters -> Topaz Labs -> B&W Effects.

2. Once your image loads, use the zoom tools to zoom in on a specific part of your image. Then you can click on the preview and drag it around until you find an area that you like.

3. Go to your Effects / Presets panel on the left side of the screen and select Stylized Collection from the Effects Menu.

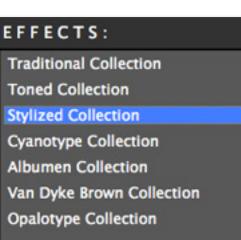

#### **Connect with Topaz**

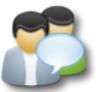

Check out our new **Forum** and our **blog** for tutorials, tips and updates from Topaz Labs!

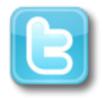

Follow us on Twitter for notifications of recent news and easily get in touch with us whenever you feel like it!

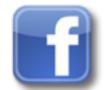

Find us on our Facebook page and network with other Topaz users!

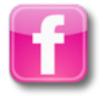

Participate in the entirely user-led Topaz Flickr group for a helpful and highly active community for Topaz Photoshop plug-ins!

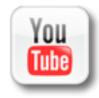

Subscribe to our YouTube channel to keep up with any newly released product video tutorials!